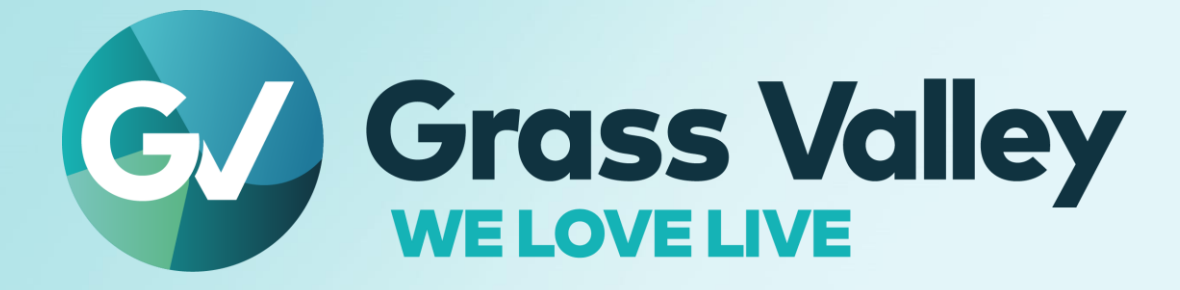

# **EDIUS® EDIT ANYTHING. FAST**

**Third party video hardware Setup Instruction October 2023**

**www.grassvalley.com**

#### **Copy and Trademark Notice**

Grass Valley®, GV® and the Grass Valley logo and / or any of the Grass Valley products listed in this document are trademarks or registered trademarks of GVBB Holdings SARL, Grass Valley USA, LLC, or one of its affiliates or subsidiaries. All third party intellectual property rights (including logos or icons) remain the property of their respective owners

Copyright ©2023 GVBB Holdings SARL and Grass Valley USA, LLC. All rights reserved.

Specifications are subject to change without notice.

Other product names or related brand names are trademarks or registered trademarks of their respective companies.

#### **Terms and Conditions**

Please read the following terms and conditions carefully. By using EDIUS documentation, you agree to the following terms and conditions.

Grass Valley hereby grants permission and license to owners of to use their product manuals for their own internal business use. Manuals for Grass Valley products may not be reproduced or transmitted in any form or by any means, electronic or mechanical, including photocopying and recording, for any purpose unless specifically authorized in writing by Grass Valley.

A Grass Valley manual may have been revised to reflect changes made to the product during its manufacturing life. Thus, different versions of a manual may exist for any given product. Care should be taken to ensure that one obtains the proper manual version for a specific product serial number.

Information in this document is subject to change without notice and does not represent a commitment on the part of Grass Valley.

Warranty information is available from the Legal Terms and Conditions section of Grass Valley's website (www.grassvalley.com).

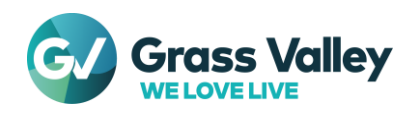

## **1. Available function & Required version**

We have tested third party video hardware with EDIUS 11, X and 9. Available, restricted function and required version are vary depending on the EDIUS and hardware. Use below link to confirm them. Once confirmed, download required version of the software in advance.

- [EDIUS 11](https://www.ediusworld.com/support/faq/8343.html)
- [EDIUS X](https://www.ediusworld.com/support/faq/4154.html)
- [EDIUS 9](https://www.ediusworld.com/support/faq/4448.html)

### **2. Installation order**

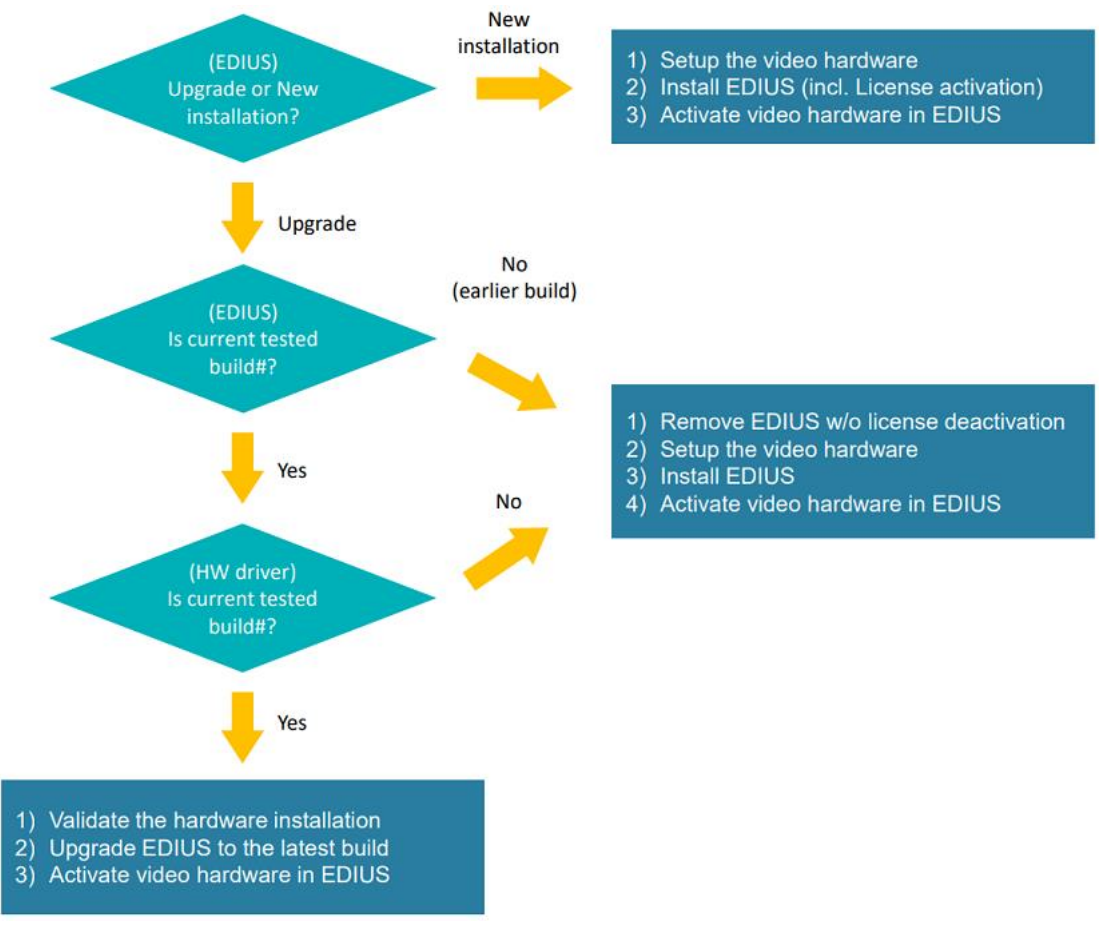

## **3. Remove EDIUS**

If the EDIUS build is earlier than tested build, remove the EDIUS without license deactivation – details [here](https://www.ediusworld.com/support/faq/6253.html) If currently installed build is tested or later, skip to next section.

### **4. Setup / validate the video hardware**

Complete below steps before running EDIUS:

- 1) Install the video hardware driver.
- 2) Ensure that the video hardware appears in the Device Manager without X or ! mark.
- 3) Bundled video hardware utility correctly works with the hardware.

*NOTE: #2 and #3 are steps to validate the video hardware*

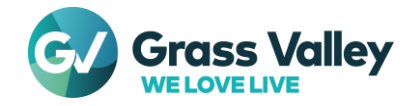

#### **4-1. Setup AJA Hardware**

- 1) Select **Start** > **AJA** > **AJA Control Panel**.
- 2) Select [Firmware] in the left-pane.
- 3) Ensure below things:
	- Working mode matches to the format that you want to use.
	- Installed firmware date (**MM/DD/YY**) matches to Desired firmware
- 4) If either one (or both) mismatch, select desired mode from the list then click [Install]
- 5) Flashing the firmware will proceed. Do NOT quit AJA Control Panel and turn off the workstation.
- 6) Once flashing firmware succeeds, click [Shutdown] to turn off the workstation.

**IMPORTANT NOTE:** If you click [Cancel] button, please shutdown then restart the workstation manually. AJA card will not work by programmed firmware until shutdown then restarting the workstation.

7) Go to section $#5$  or  $#6$  (or  $#7$ ) in this document.

### **4-2. Setup Blackmagic Design Hardware**

- 1) Press Win + R key then type **control.exe** and click [OK] button.
- 2) Control panel will appear. Open **Blackmagic Design Control Panel**.
- 3) Blackmagic Design Control Panel will appear. Select audio output channel combination for analog and AES / EBU digital audio.
- 4) Click [Apply] and then [OK] button.
- 5) Close the Control panel.
- 6) Go to sectio[n#5](#page-3-0) or [#6](#page-3-1) in this document.

### **4-3. Setup Matrox Hardware (Only EDIUS 9)**

Ensure the latest version of Matrox Mtx utils v8.0.0.15342 software has been installed and confirm that your Matrox hardware works properly.

## <span id="page-3-0"></span>**5. EDIUS installation / upgrade**

Once setting up the video hardware completed, install / upgrade EDIUS. Use below link more details:

- **[New installation](https://www.ediusworld.com/support/faq/4909.html)**
- [Upgrade EDIUS build](https://www.ediusworld.com/support/faq/7388.html)

### <span id="page-3-1"></span>**6. Activate the video hardware**

To use installed hardware as preview device, follow below steps:

- 1) Select **Settings** > **System Settings** > **Hardware** > **Preview Device**
- 2) Tick the installed video hardware.
- 3) Click [Apply] > [OK] button.

# <span id="page-3-2"></span>**7. Create capture device preset**

To use installed hardware as capture device, follow below steps:

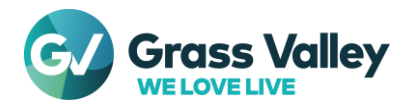

- 1) Select **Settings** > **System Settings** > **Hardware** > **Device Preset**
- 2) Click [New…] button.
- 3) Type a preset name. If necessary, click [Select icon…] then select preferable icon. Once selected, click [Next>] button.
- 4) Select each value then click [Next>] button.
- 5) Output H/W, Format Settings will appear. At Interface pane, select **Not Select** then click [Next>] button.
- 6) Click [Completed] button.
- 7) Click [Apply] > [OK] button.

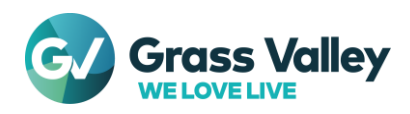